# **ProVision 7.4.4**

# ProVision 7.4.4

ProVision 7.4.4 is a minor release with improvements and bug fixes.

- [Improvements](https://docs.6connect.com/display/DOC/ProVision+7.4.4#ProVision7.4.4-Improvements)
	- [Resources "Encrypted Data" Field](https://docs.6connect.com/display/DOC/ProVision+7.4.4#ProVision7.4.4-Resources%22EncryptedData%22Field)
	- <sup>o</sup> [Peering Request Email Address](https://docs.6connect.com/display/DOC/ProVision+7.4.4#ProVision7.4.4-PeeringRequestEmailAddress)
- [API Updates](https://docs.6connect.com/display/DOC/ProVision+7.4.4#ProVision7.4.4-APIUpdates)
- [Bug Fixes/Minor Improvements](https://docs.6connect.com/display/DOC/ProVision+7.4.4#ProVision7.4.4-BugFixes/MinorImprovements)

**Contact 6connect at [info@6connect.com](mailto:info@6connect.com) to schedule a demo or get more information.**

# **Improvements**

## **Resources "Encrypted Data" Field**

IM - 3894: Added encrypted data field for Resources.

The Encrypted Data field can be used to store passwords or other sensitive data in encrypted format. Data will be hidden from view, and a "decode" option available if the user has appropriate permissions on the resource.

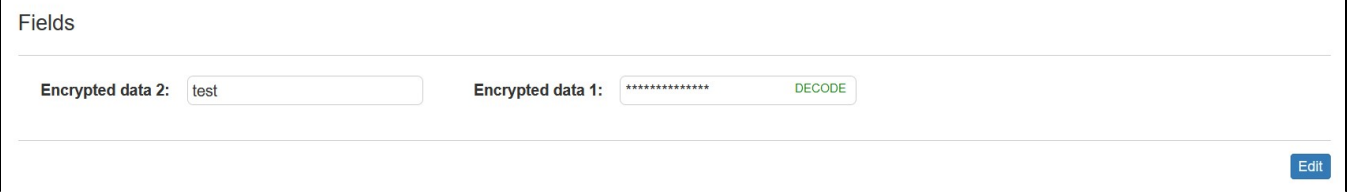

#### **Add the Encrypted Data Field to a Section**

To add an Encrypted Data field to a section from the edit section page, drag and drop the field from the Custom Fields column. Multiple fields may be added.

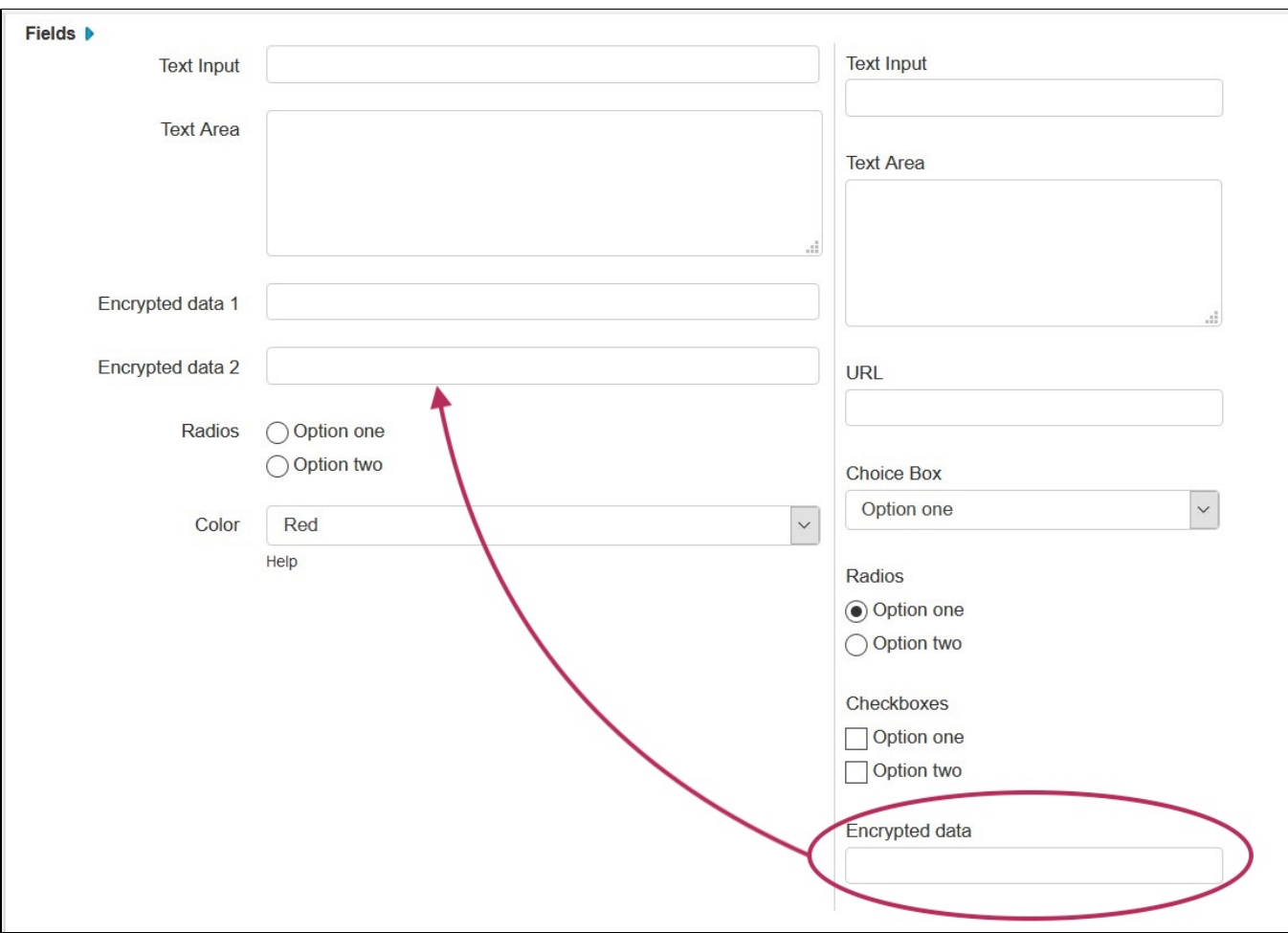

Select the field name and you will get an editing window to modify the parameters of the field. Custom fields may be renamed and have other attributes updated. See [Customizing Fields](https://docs.6connect.com/display/DOC/Customizing+Fields) page for more details.

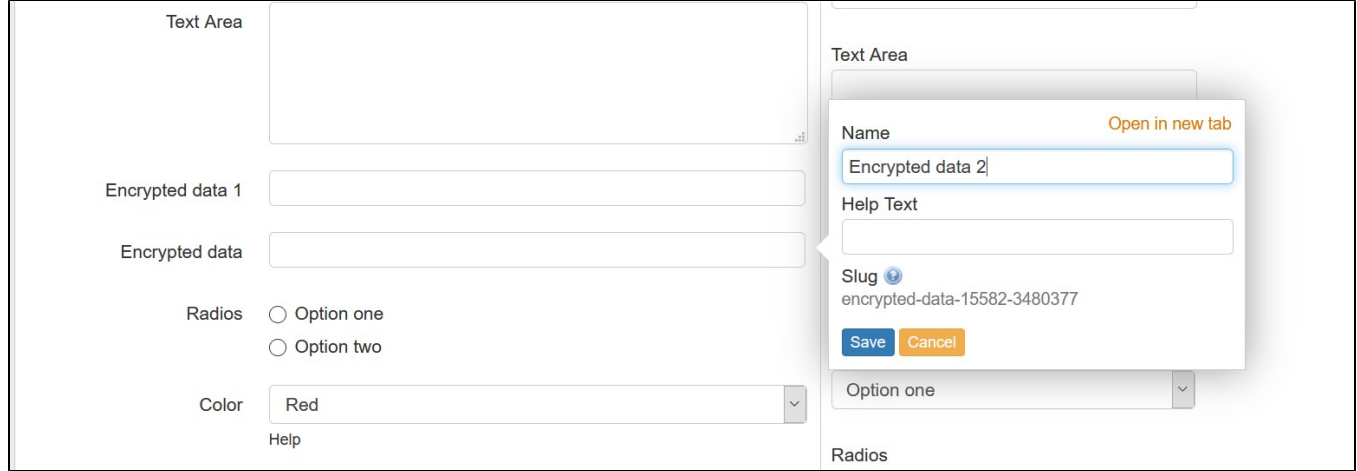

## **Add to the Field Gadget**

Once the Encrypted Data field is enabled it can be added to the [Field Gadget](https://docs.6connect.com/display/DOC/Gadgets) on the Resource Entry page. Click edit, select the field from the drop down menu, and click add.

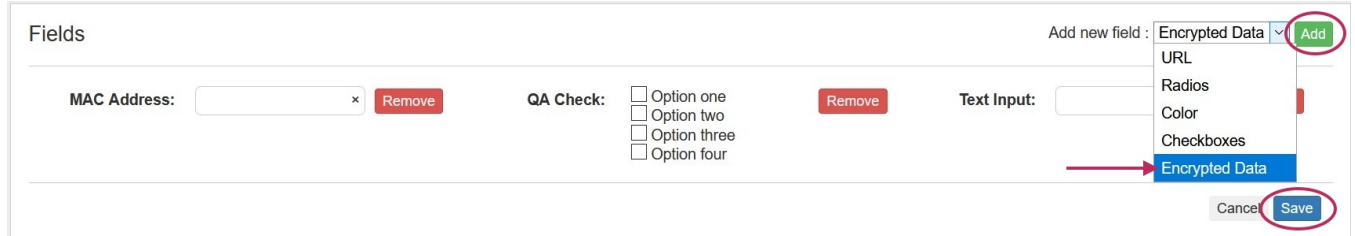

Enter desired data and click save.

Data entered in the field is obscured with a Decode button that will convert the data to plain text when clicked. Only users with [update permissions](https://docs.6connect.com/display/DOC/Resource+Permissions) on a resource are able to view the plain text when the Decode button is clicked.

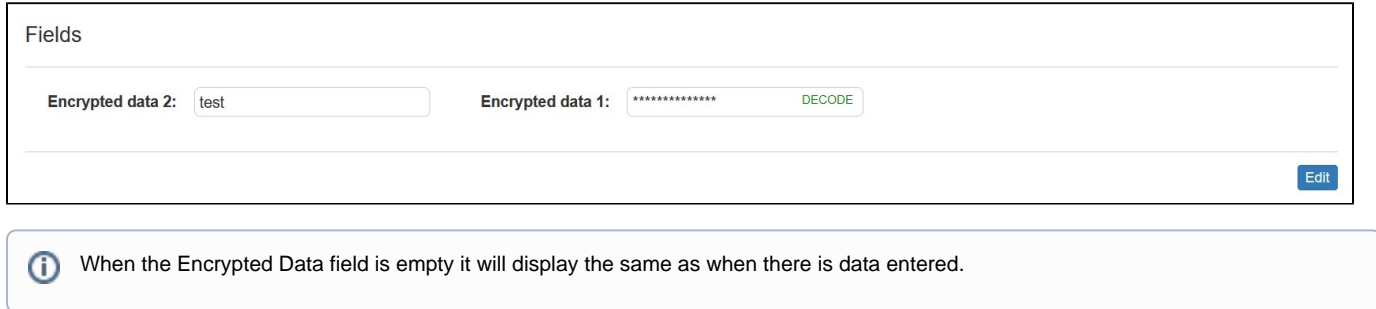

### **Add to the a Resource List View**

Encrypted Data fields can be added to custom resource list columns, from the **Resource** Tab Settings page, under "Default Columns".

#### Default Columns <sup>o</sup>

Select the columns to display in the resource view. To change ordering, use drag and drop columns. To add new columns, search for the field you want to display and press enter. If the field does not belong to the resource, the cell will be displayed as empty.

A readonly column cannot be deleted. It can be hidden only and its column name is editable.

If you wish to create a new custom field to display as a new column, the custom field must first be created for the desired Section(s). Then, the new field will be available to select as a column.

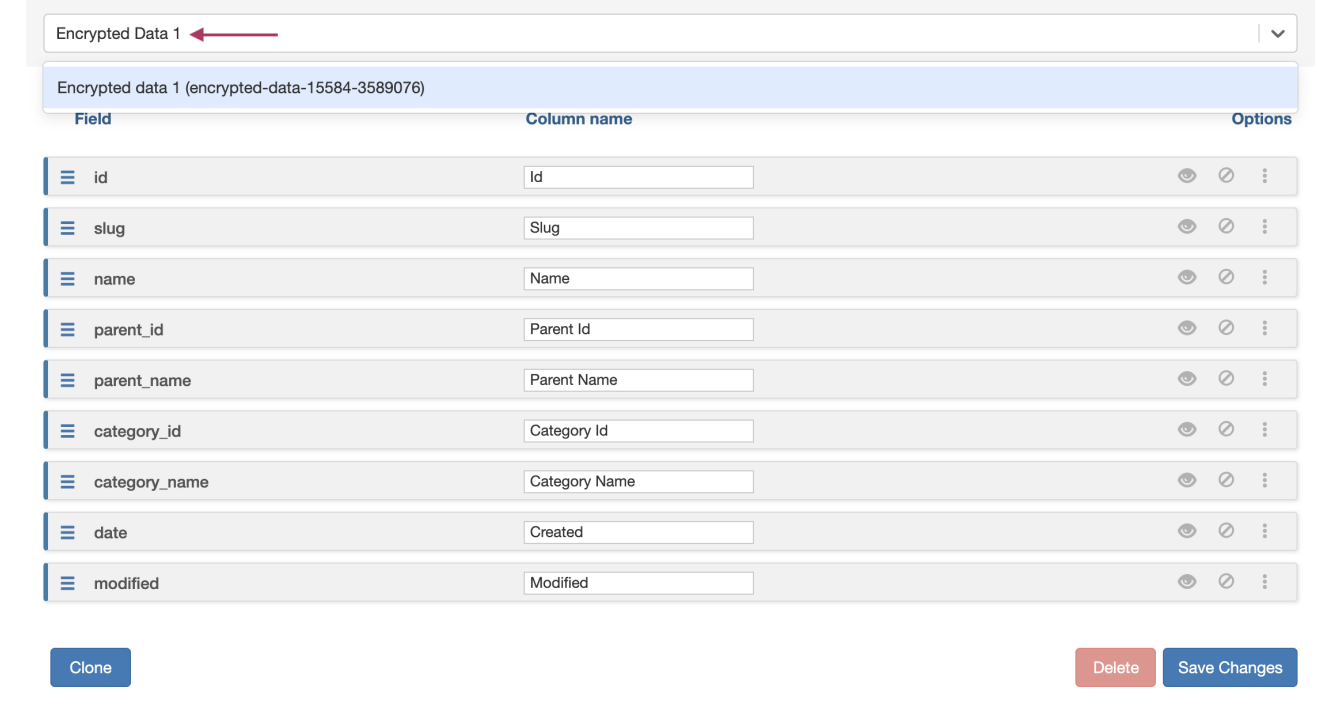

In the "Select Field" input box, click and search for the field name. The added field will show highlighted in red (with visibility toggled off) at the bottom of the list.

To toggle column visibility on or off, click the "eye" icon on right side of the field row.

#### Default Columns @

Select the columns to display in the resource view. To change ordering, use drag and drop columns. To add new columns, search for the field you want to display and press enter. If the field does not belong to the resource, the cell will be displayed as empty.

A readonly column cannot be deleted. It can be hidden only and its column name is editable.

If you wish to create a new custom field to display as a new column, the custom field must first be created for the desired Section(s). Then, the new field will be available to select as a column.

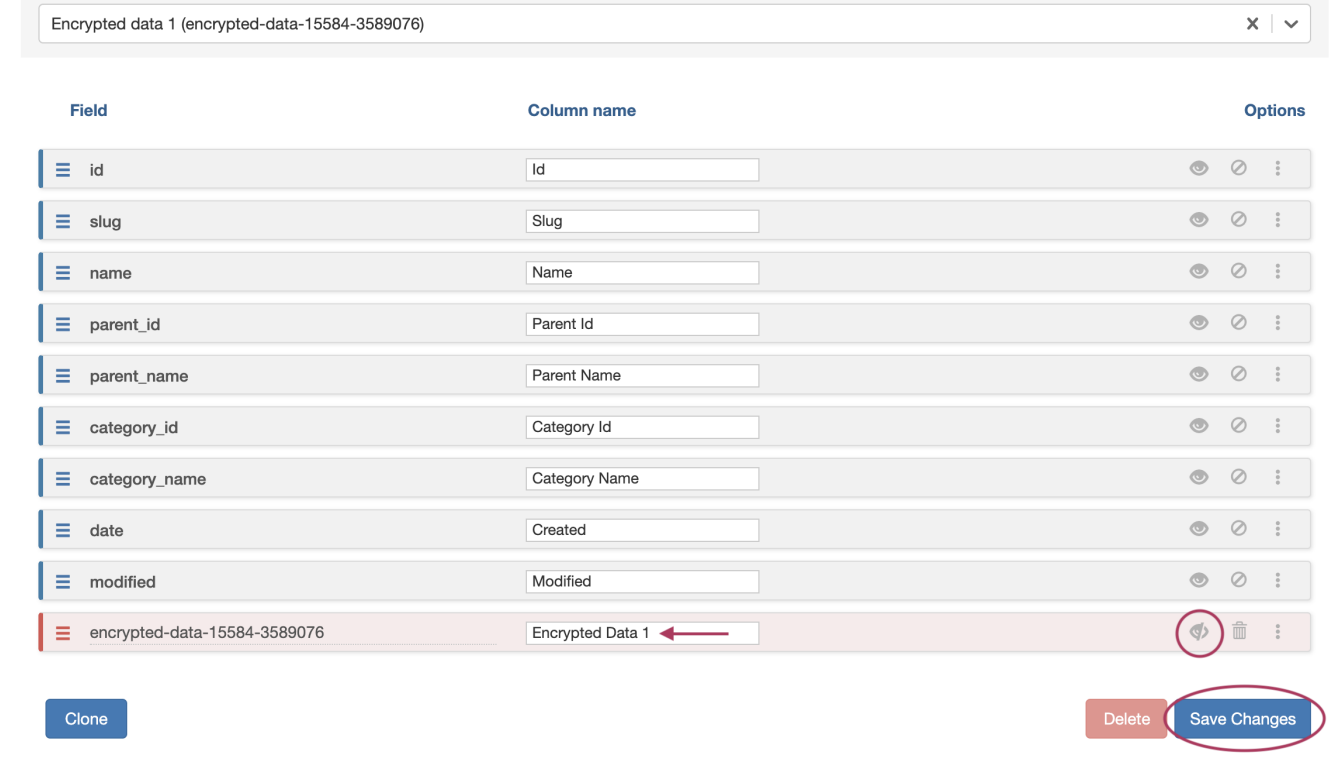

When done, click "Save Changes" at the bottom right side of the page.

### **Viewing from the Resource List**

Encrypted data can be viewed from a resource list by right-clicking on a resource and selecting "Edit Attributes".

![](_page_5_Picture_20.jpeg)

To encrypt/decrypt the field, click the "eye" icon on right side of the field row. Note: You will only be able to decrypt the field if you have appropriate update permissions on the resource.

![](_page_5_Picture_21.jpeg)

## **Peering Request Email Address**

IM - 3913: Added "Request Email" field to Peering Exchanges Settings page

Set the name and email address to use when sending peering requests.

## **Add Email Address to Exchange Settings**

To add a name and email address enter the information into the fields on the Exchanges Settings page and click save.

![](_page_6_Picture_37.jpeg)

## **Viewing from Exchange Details Communications tab**

Once the email is entered it will be visible in the Peering "Send Email" box when sending an approval request.

![](_page_6_Picture_38.jpeg)

# **API Updates**

IM - 3070: Expanded API endpoints for [Smart](https://cloud.6connect.com/APIv2/spec.php?family=ipam#/default/smart_assign) and [Direct](https://cloud.6connect.com/APIv2/spec.php?family=ipam#/default/direct_assign1) Assign to accept metadata field parameters

## **Direct Assign PUT return model**

![](_page_7_Picture_5.jpeg)

![](_page_7_Picture_6.jpeg)

**Smart Assign PUT return model**

![](_page_8_Picture_61.jpeg)

l,

```
"region": "OMA",
"region_id": 135,
"rule_id": null,"reserved_time": "2021-01-14 20:11:53",
"reserved_by": 630901716,
"resource_type": "system",
"dhcp_resource_id": null,
"umbrella_resource_id": null,
"metal": "asd",
"metal", nutt,
"meta3": null,
"meta4": null,
"meta5": null,
"meta6": null,
"meta7": null,
"meta8": null,
"meta9": null,
"metal0": null,
"nat": null,
"host_count": "1",
"region_name": "Omaha",
"range": [
  "4.5.0.0","4.5.0.0"
```
Public APIv2 documentation is located at [https://cloud.6connect.com/APIv2/.](https://cloud.6connect.com/APIv2/)

# **Bug Fixes/Minor Improvements**

IM - 3838: Corrected issue with PTR validation function that did not properly detect a formatting issue that should have invalidated a record host

IM - 3867: Fixed Add New Resource parent resource dropdown menu issue that displayed fields instead of resource holders

IM - 3870: Updated IPAM soft merge endpoint in APIv2 to work with current infrastructure

IM - 3877: Resolved an issue in NAT where IPs would retain their NAT'd status after being un-NAT'd during the daily NAT Rotation task

IM - 3881: Fixed Master Slave-Handling selector in Advanced Default Group Parameters menu that was not selectable

IM - 3883: Resolved an issue that caused an error in the assignability of IPAM blocks when both "Propagate" and "Subassignments" were enabled

IM - 3887: Fixed inability to insert text into Peering Request Email field

IM - 3888: Fixed issue with export to csv in Reporting that caused an error that changed the file type in Firefox browser download

- IM 3891: Fixed column sort functions in Admin Approvals section that did not sort properly
- IM 3895: Added Yahoo and Gmail capabilities to Peering Email section
- IM 3896: Fixed error with "Test Connection" function when adding Peering email
- IM 3897: Resolved Reporting section issue that resulted in misaligned columns when a filtered report was exported to csv

IM - 3898: Fixed issue with Runout Report view that caused the results to be split into two different lines when the report was filtered by a region with a comma (e.g. Washington, D.C.)

IM - 3910: Resolved error with DNSv3 ZoneView "Add New Zone" (plus) button

IM - 3911: Corrected misspelling in IPAM edit popup